# Mac Computer Installation for Furman Network

Date: August 14, 2018 Primary Contributor: Brittany Hildreth, Service Center

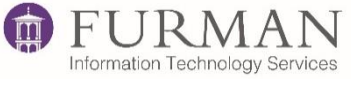

Welcome to the Furman Software Installer Wizard! This application will install the required software for you to gain network access in non-residential areas while on campus as a student.NOTE: *Before you begin*, *youmust have performed ALL of your MAC software updates. Failure to do so could result in a faulty installation and configuration. All non-Furman antivirus software must be uninstalled before beginning this process.*

## **Step One –** *May be performed anywhere you have an active internet connection*

- 1. [Click here to download the software installer.](https://furman.sharepoint.com/sites/itsdocumentation/Shared%20Documents/FurmanMac.dmg)
- 2. On the Microsoft Sign in page type "yourusername@furman.edu" and click "Next."

# Sign in

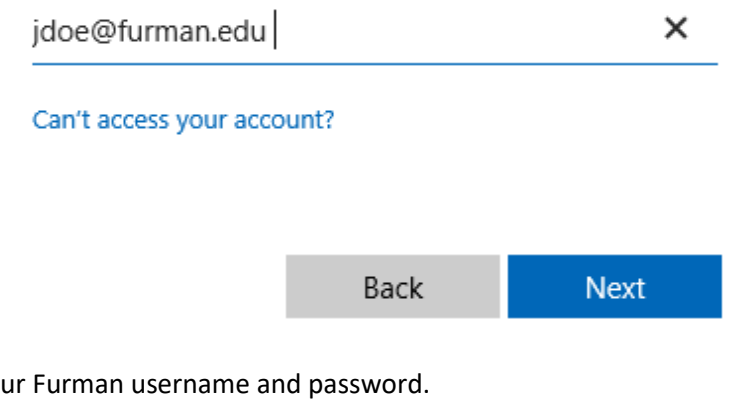

3. Login with you

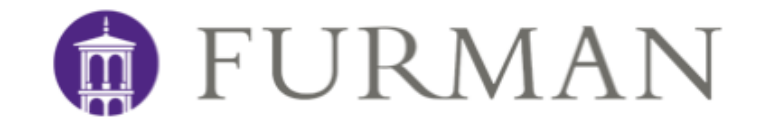

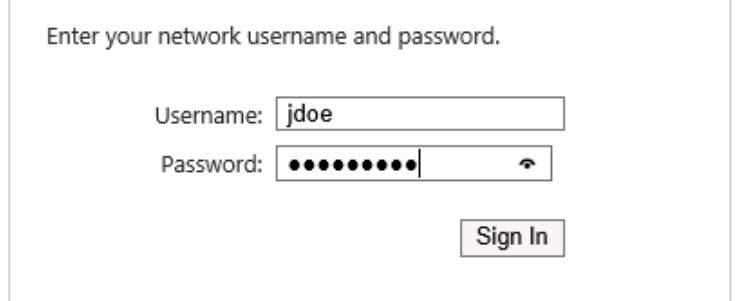

4. Once the download is complete, double click the file "FurmanMac.dmg" to begin the installation.

#### **Step Two –** *May be performed anywhere you have an active internet connection*

1. Onthe "Welcome to the Furman Student Software Setup Wizard"windowclickthe "Continue"button.

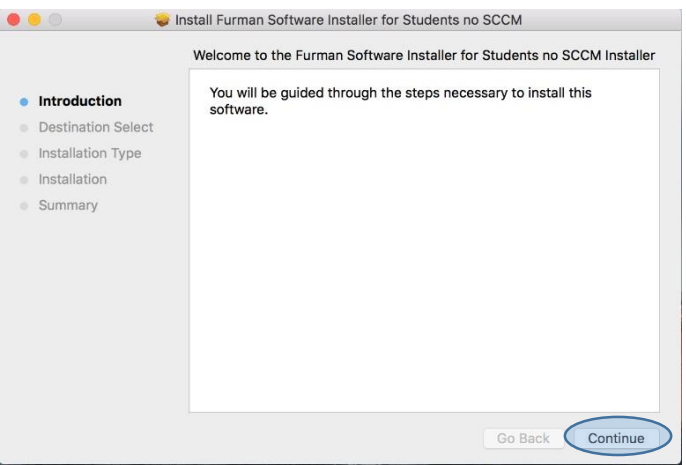

- 2.On the following window select "Next."
- 3.On the third screen, click the "Install" button to start the installation process.

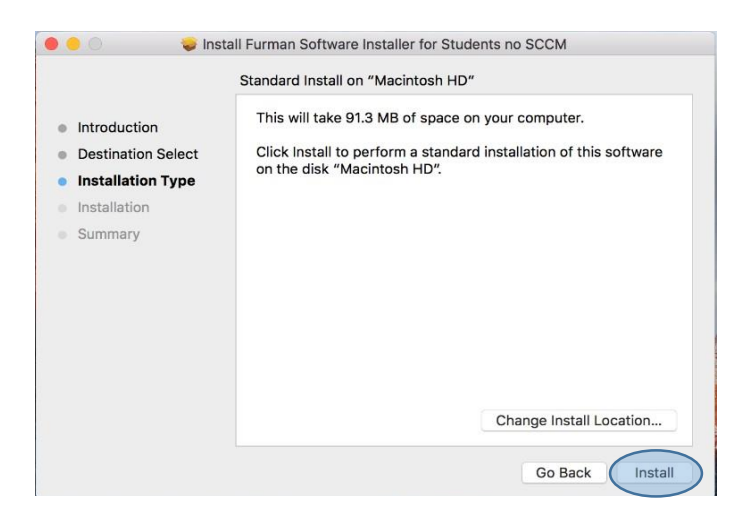

#### 4. Click "Continue Installation" to proceed

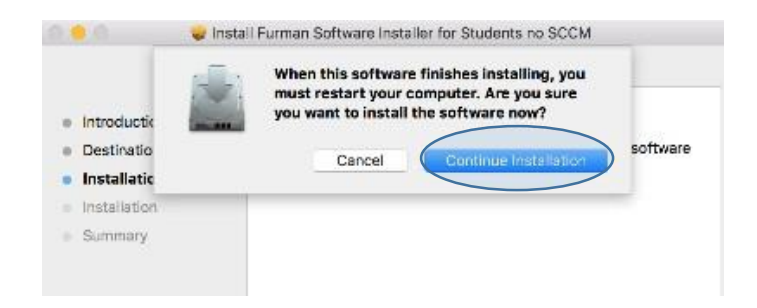

The installation process can take anywhere from five to ten minutes tocomplete. During thistime, youmight get apopup window that says TrendMicro was blocked. If that happens, click "Open Security Preferences" and then"Allow."To avoid installationerrors, **DO NOT** attemptto launchanyother applications,or use the computer until the process is complete.

5. Once complete, you will be prompted to restart your computer. Select the option "Yes, restart the computer now, "andclick the "Finish" buttonto finalize the installation.

## **Step Three** – *Must be performed on campus in a non-residential building*

- 1. Click the wireless network icon on your upper menu bar  $\hat{\mathcal{P}}$ , and select "FU-Students." If this is your first time connecting, you will have to enter your Furman username and password. You will also be prompted to accept the certificate.
- 2. Once connected to FU-Students, open a browser to http://bradford.fu.campus/registration and click the link to "Register a Mac."

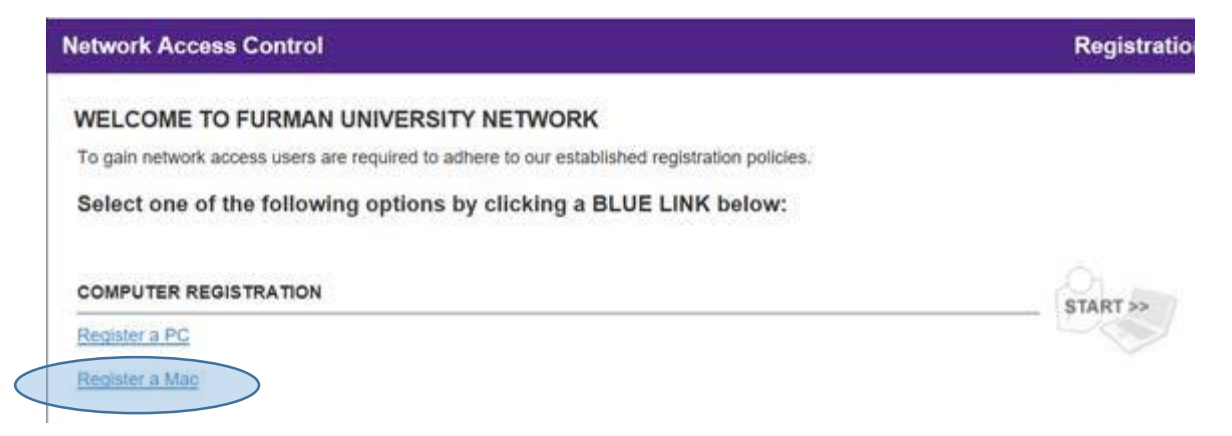

3. Filloutthe formcompletely, using your Furman username and password, then click "Download" to continue.

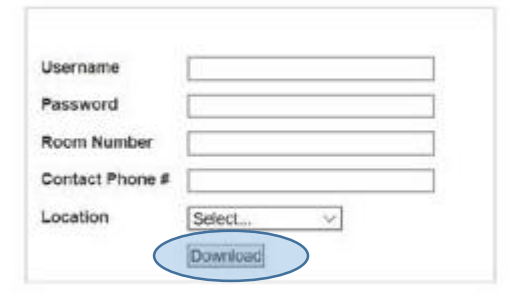

4. Open the Bradford persistent agent installer that you downloaded above, and double click the "Bradford Persistent Agent.pkg file."

Bradford Persistent Agent Installer

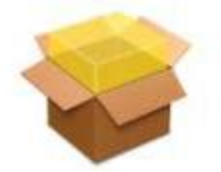

**Bradford Persistent** Agent.pkg

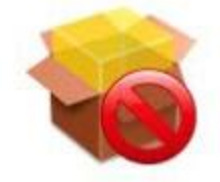

Uninstall

5. Click "Continue" to begin the install.

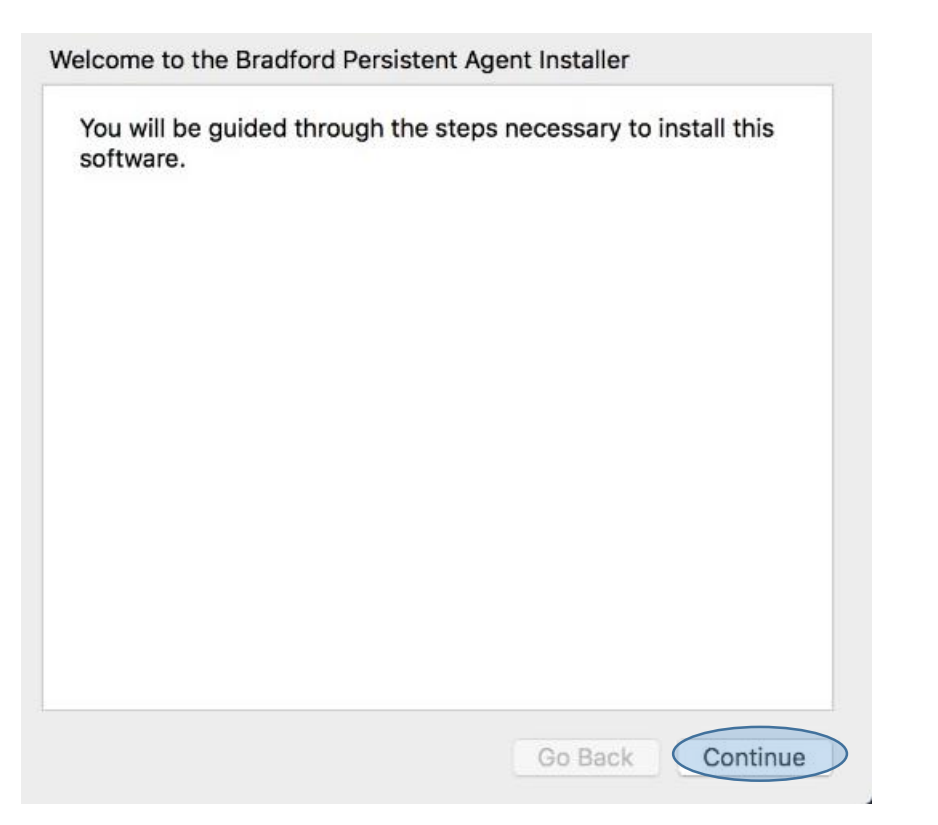

6. Click "Install"

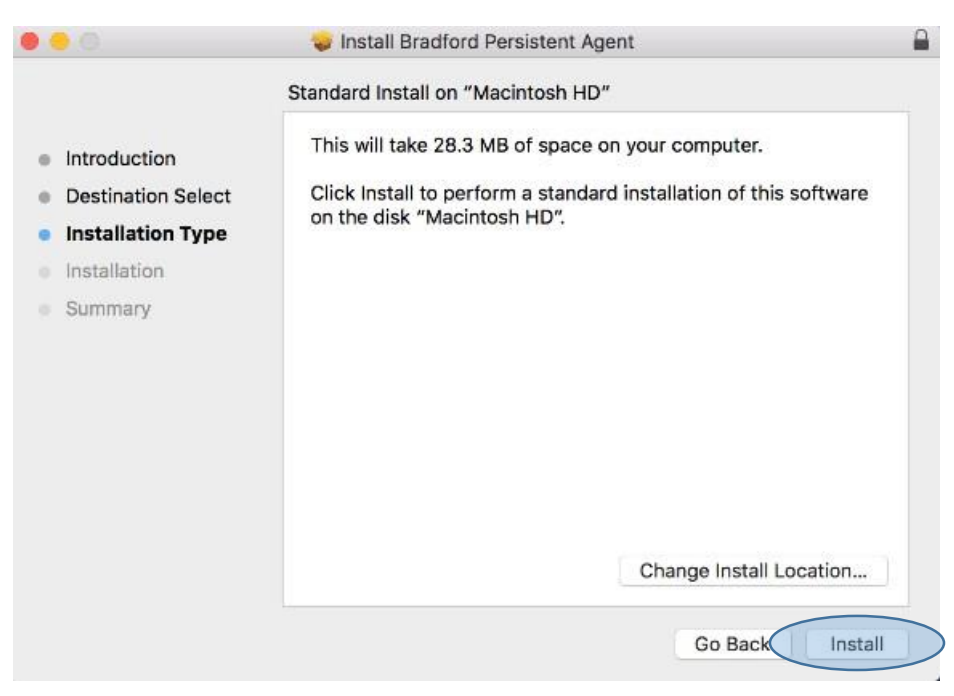

- 7. A system window will pop up, asking for your personal computer password. Enter your password to continue with the installation.
- 8. Once the installation is complete, you will be prompted to login to the Bradford Persistent Agent. Enter your Furman username and password, then click "OK."

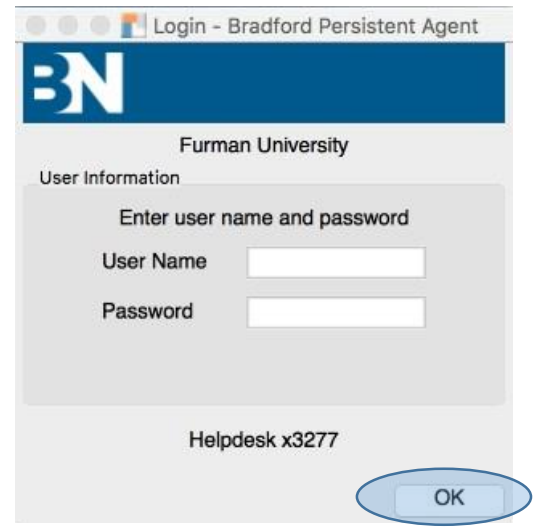

- 9. The software will scan your computer to verify it meets the requirements of our network. This can take several minutes.
- 10. Once the software hasfinished scanning, if your computermeetsthe requirements, youwillsee a message that your network configuration is being reconfigured. Once reconfigured, you are finished. If your computer does not pass the scan, the popup window will give you additional instructions. If you need any assistance, please contact the IT Service Center 864.294.3277.

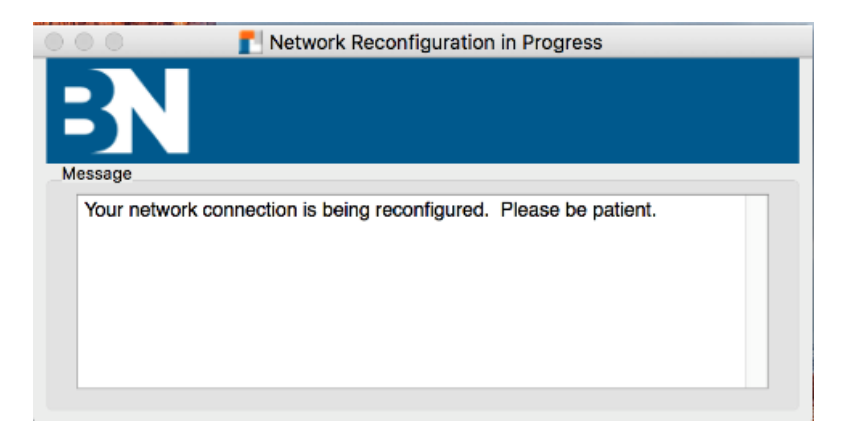